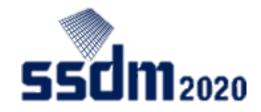

## SSDM2020 Online Chair's Manual

- 1. Chair's job/Important points (P2-3)
- 2. Preparation (P4–11)
- 3. Start session (P12)
- 4. Start presentation (P13)
- 5. Presentation/Q&A (P14–15)
- 6. End presentation (P16)
- 7. End session (P17)

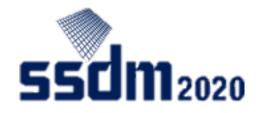

### Chair's job

- Run session with Zoom
  - Announce start/end of session
  - Announce start/end of presentation
  - · Read questions on behalf of audience and discuss with speaker
  - Troubleshooting
- Discuss using Slido
  - Review questions from audience
  - Highlight questions to read on behalf of audience

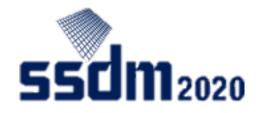

### Important points

- Do not delay more than 15min when there is a next session after your session.
- Q&A sessions cannot be done properly if Slido's room is not accurate.
- => Always check that you've selected the room (session) that you are moderating.
- To post questions on Slido, it's required for the presentation ID to come at the top.
  => The host deletes questions that lack a presentation ID or feature incorrect presentation IDs.
- •Be sure to try Audio test when you connect to Zoom.
- If the speaker cannot connect to Zoom, the presentation will be withdrawn.

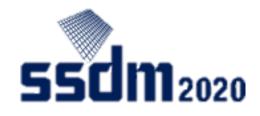

### Tools used in SSDM2020

- EventHub
  - This is an online event platform we adopted as the system to administrate this conference
  - It features video streaming, question-posting, company/participant list, inter-attendee messaging, and online talk functions
  - Note that you will not use this tool as chair

#### Tools to use as chair

- Zoom
  - Online meeting tool we adopted for presentations in this conference <a href="https://zoom.us/">https://zoom.us/</a>
  - Zoom's test meeting website <a href="https://zoom.us/test">https://zoom.us/test</a>
- Slido
  - This is a chat-based tool featured in EventHub meant for posting questions
    <a href="https://www.sli.do/">https://www.sli.do/</a>

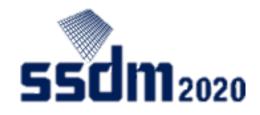

### Advance preparations

- Device/software and accessories
  - Windows, Mac, Linux, Android, iOS (including smartphones/tablets)
  - Web browser (Google Chrome recommended), Zoom app (see note below), earphone and microphone (headset recommended), and a camera are required

Note: Install dedicated software. (You can start up Zoom from web browsers, but they are more likely to cause troubles such as not properly showing images.)

#### Network connection

- It's preferable that you use hardwired or high-speed Wi-Fi internet connection.
- Web proxies and streaming service usage limitations may prohibit you from connecting to the tools. Please check in advance.

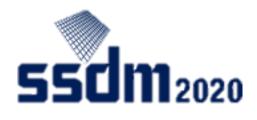

### Preparing Q&A tool (Slido) (1)

1 Access Slido admin mode on your browser (during the conference, 15 minutes before the session you're moderating starts)

Practice period (until Sep. 26)

https://accounts.sli.do/invitationslink?key=2dc751acd1465c2b244ecb3ee5d29f3d74845f18a7a2cd1756bdbece82b55ded

During conference (Sep. 27-30)

https://accounts.sli.do/invitationslink?key=a88e6e66a7bf47ff7d8704c20946c6ad9dad39f0c61077f658ad4a0ad37ec97e

Register your account and password when you access the link for the first time, and then log in.

When accessing the link for the second time and beyond that, log in with the account and password you registered.

The following URLs will appear: Practice period <u>https://admin.sli.do/event/bava9z0h/questions</u> During conference <u>https://admin.sli.do/event/bava9z0h/questions</u>

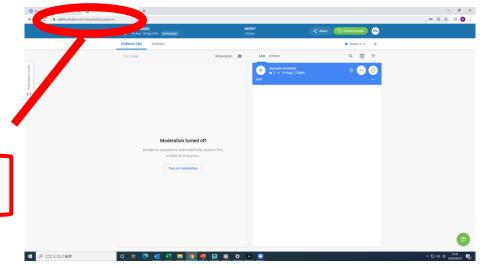

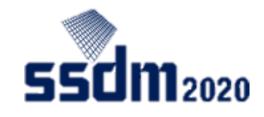

⇔

✓✓

Room A 👻

For review Live Archive

Masashi AKABORI

🖕 2 🕓 19 Aug, 1:25pm

# Preparing Q&A tool (Slido) (2)

- ① Minimize your browser width.
- 2 Click the drop-down button and choose the session (venue) you're moderating.

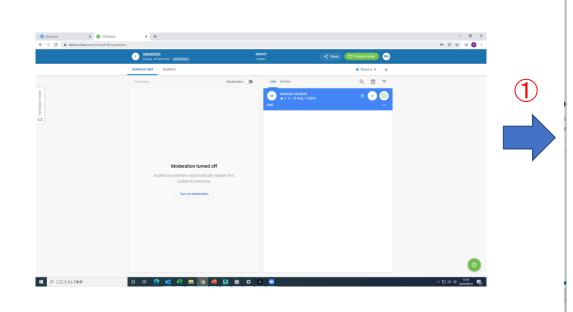

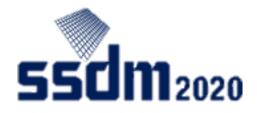

### Slido admin mode

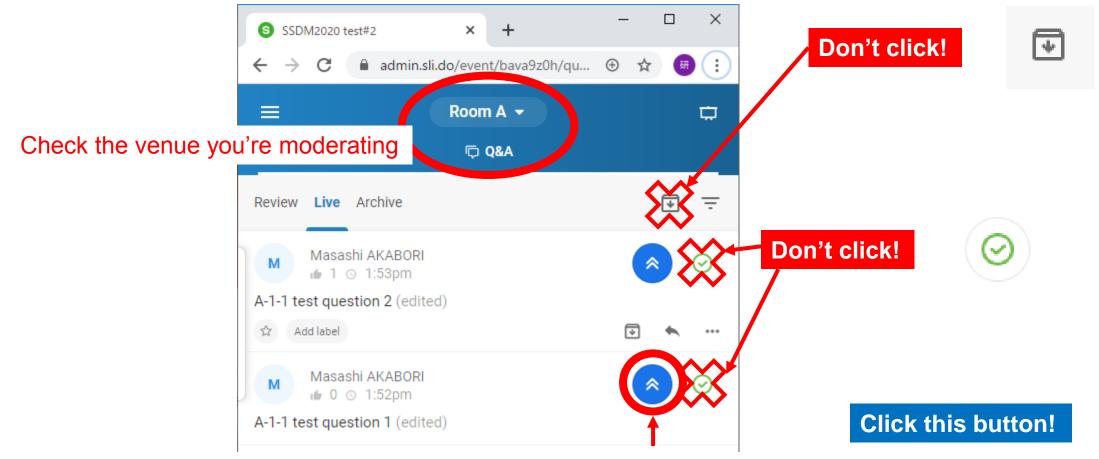

Click on the highlight button when you read a question on behalf of the audience. => The question's background is added with a color and the question moves to the top.

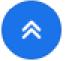

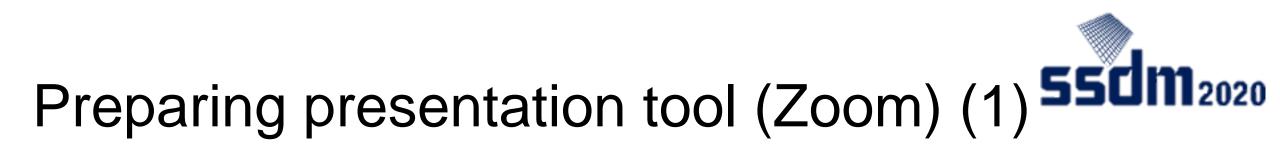

- Access the designated Zoom meeting (during the conference, 15 minutes before the session you're moderating starts)
- 2 Your username should be in the order of session ID, "Chair," and your first and last name. (Example: A-1 Chair Taro YAMADA)

Connection test on the day of session

AM session presentation=> 8:00-8:45

PM session presentation=> 13:00–13:45

| Zoom                                       | × Enter meeting passcode × |
|--------------------------------------------|----------------------------|
| Join Meeting                               | Enter meeting passcode     |
| Enter meeting ID or personal link name 🗸 🗸 | Meeting Passcode           |
| A-1 Chair Taro YAMADA                      |                            |
| ✓ Remember my name for future meetings     |                            |
| Do not connect to audio                    |                            |
| Turn off my video                          |                            |
| Join Cancel                                | Join Meeting Cancel        |

## Preparing presentation tool (Zoom) (2) 550m2020

- 1 Audio test
- ② Join with the computer audio
- ③ Mute the microphone and turn off the video
- ④ If your username is not in the order of session ID, "Chair," and your first and last name, change it.

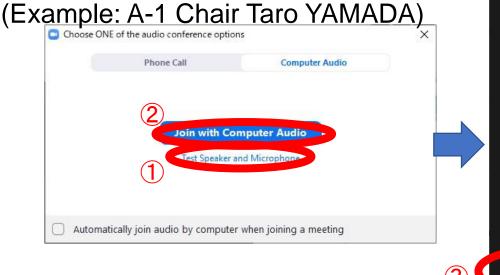

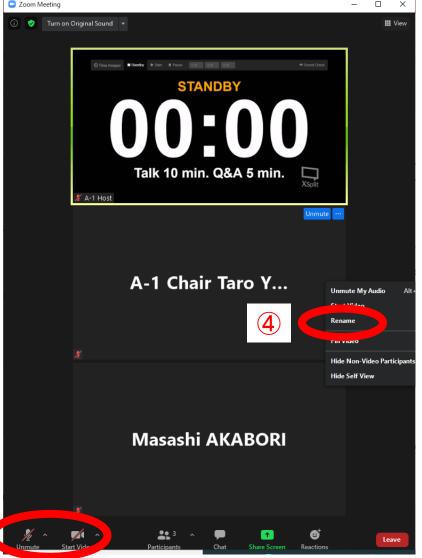

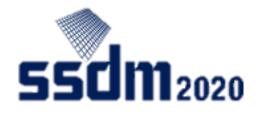

### Example of chair's user screen

 Zoom and Slido placed side by side

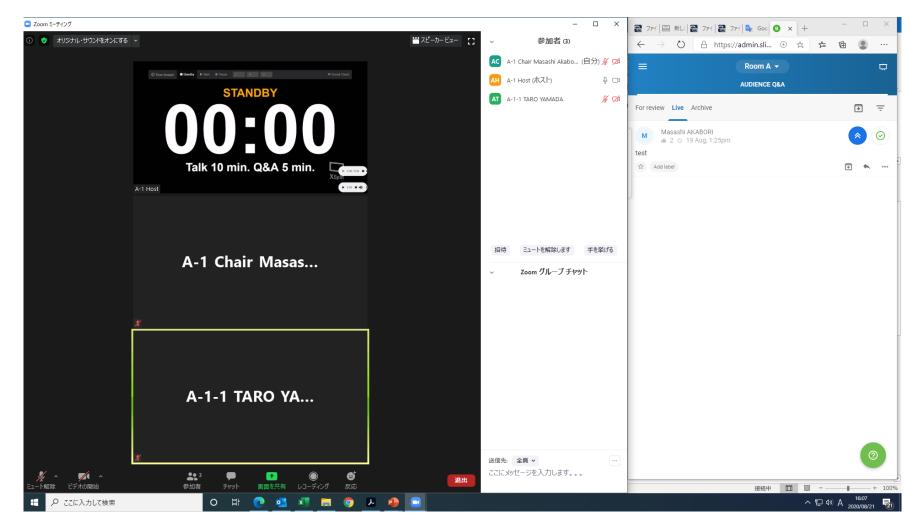

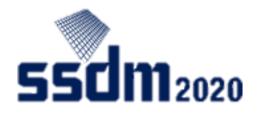

### Start session

- 1 Turn on your microphone and video, and make your announcement.
- Note: Announce important points
- Match your Slido room with your session!
- When posting questions on Slido, the presentation ID should come first!

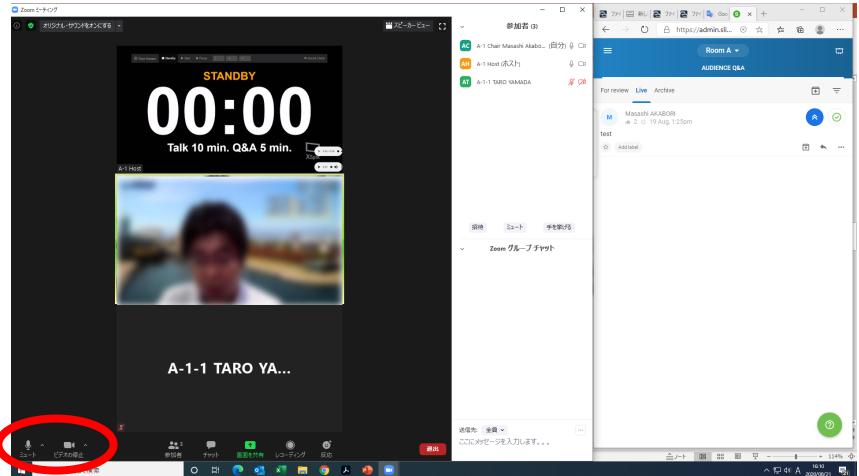

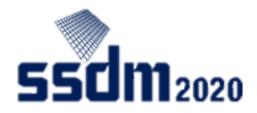

### Start presentation

- Introduce the presentation title and speaker.
- 2 Check that the speaker's screensharing is functioning properly.
- ③ The chair's microphone should be muted and the video should be turned off, too.

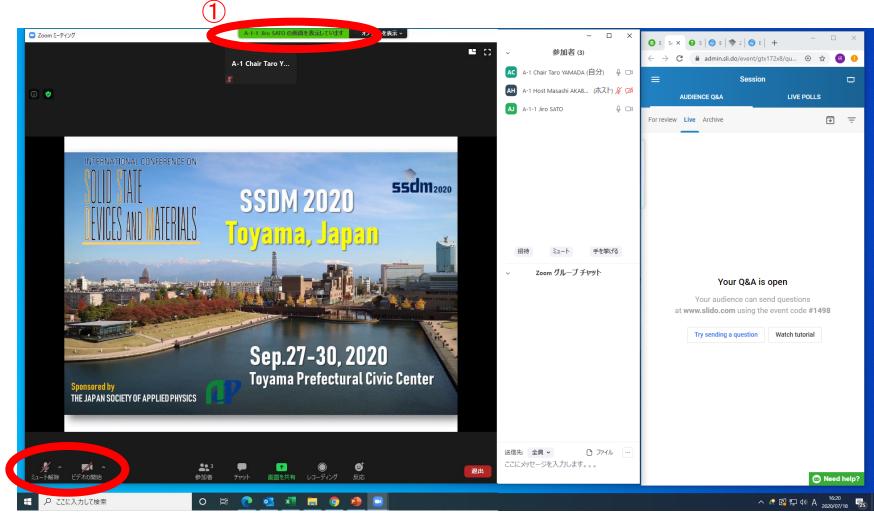

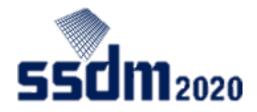

### Presentation

- If there's a trouble, turn on your microphone and notify the speaker.
- 2 If the time limit is exceeded, notify the speaker and end the presentation swiftly.

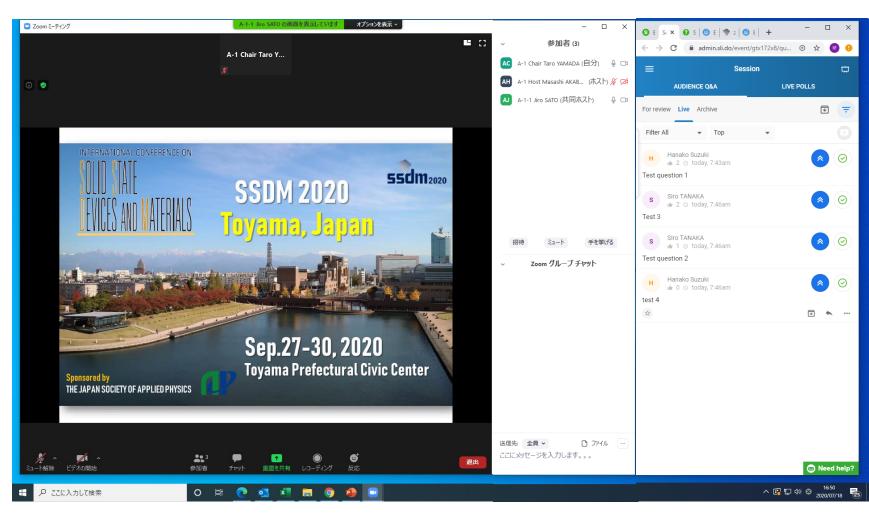

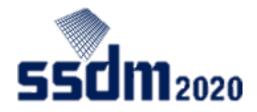

### Presentation Q&A

- 1 Turn on the chair's microphone.
- (2) Highlight the question you are going to read (the question will appear at the top) on the audience's behalf, and then read it.
- ③ Have the speaker answer over Zoom.
- ④ Repeat steps 2 to 3 until the chair or host announces the end of the presentation.

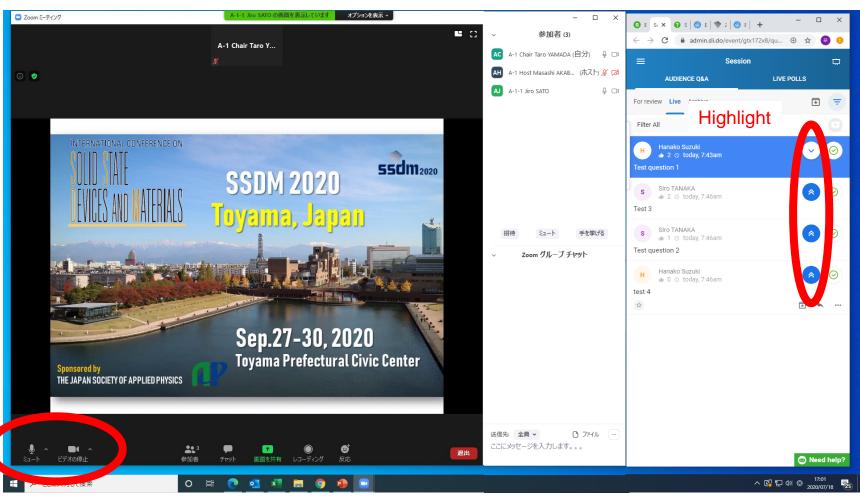

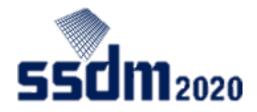

### End presentation

1 Announce the end of the presentation.

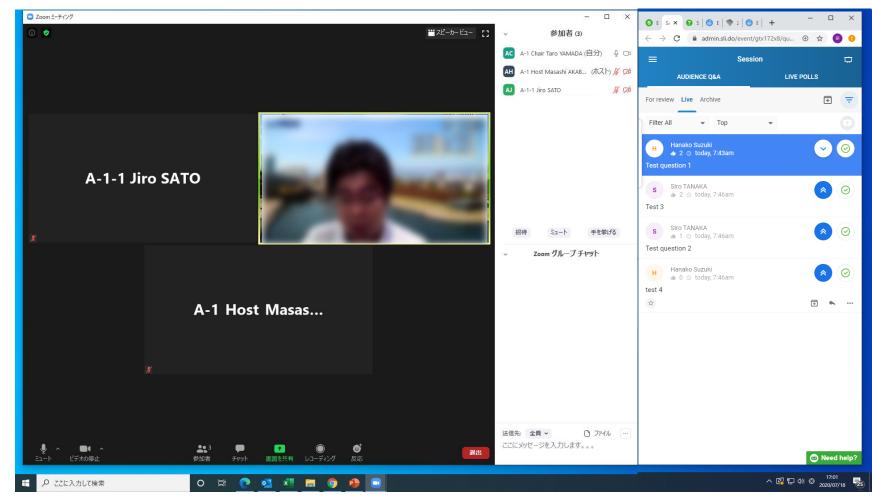

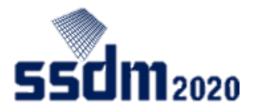

### End session

- Announce the end of the session.
- 2 The Chair leaves Zoom, too.
- ③ Close the browser and end Slido.

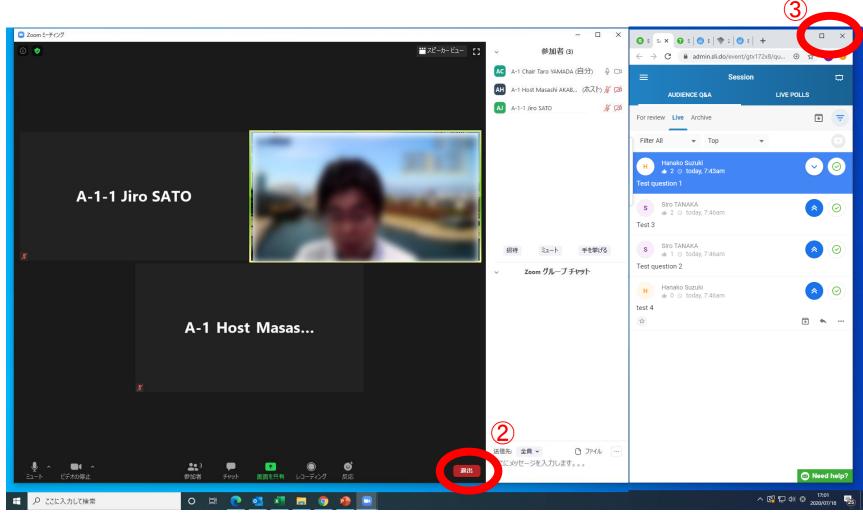

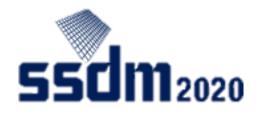

### (Reference) Slido admin mode

Help desk: <u>https://help.sli.do/</u>

Audience questions: <u>https://help.sli.do/650200-Audience-Questions</u>

Highlight questions: <u>https://help.sli.do/650028-Manage-audience-questions#highlight-questions</u>

Starred questions: <u>https://help.sli.do/609717-What-are-starred-questions</u>

Change the order of questions: <u>https://help.sli.do/771784-Change-the-order-of-Audience-QA#admin-mode</u>